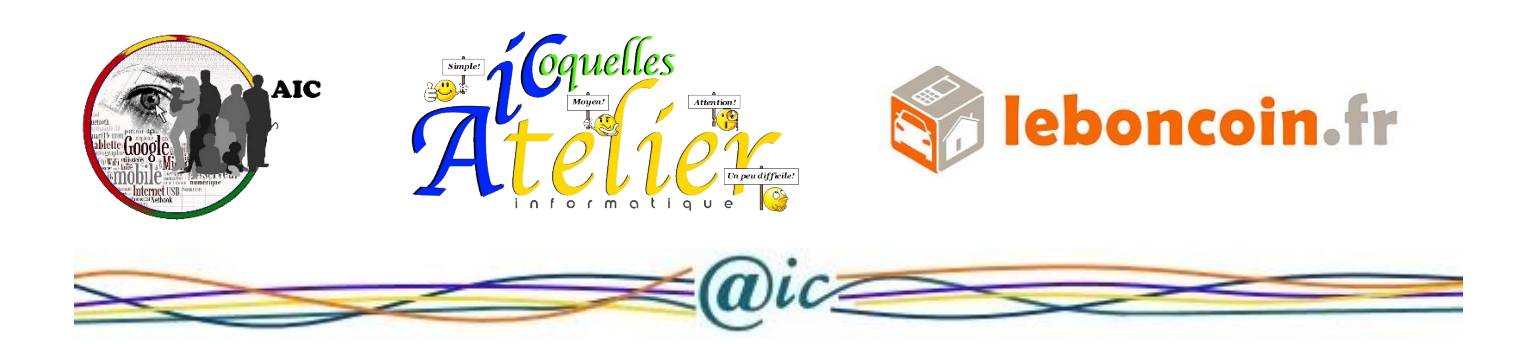

## Atelier sur le thème « du bon coin »

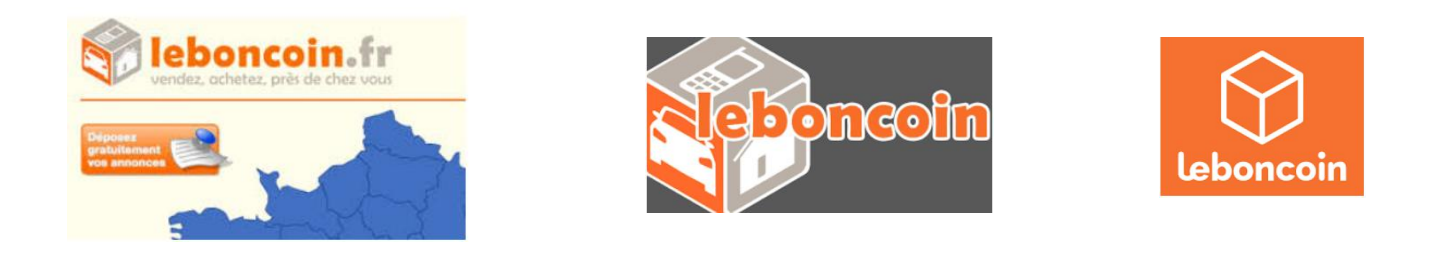

**FAQ** : *Une foire aux questions, par rétro acronymie à partir de l'acronyme anglais FAQ pour frequently asked questions (littéralement « questions fréquemment posées »), est une liste faisant la synthèse des questions posées de manière récurrente sur un sujet donné, accompagnées des réponses correspondantes.*

# MÉTHODOLOGIE

#### **1 - Comment publier une annonce ?**

Pour publier une annonce, rien de plus facile. Cliquez sur « déposer une annonce », puis renseignez le questionnaire en respectant bien les informations qui y sont mentionnées. La région à choisir est celle dans laquelle votre bien est à vendre. Ne faites pas d'erreur sur votre adresse émail et votre numéro de téléphone, qui permettront aux internautes intéressés de vous joindre.

D'autre part, choisissez avec soin le titre et le descriptif de votre annonce pour ainsi optimiser votre vente. Pour terminer, une annonce avec photos est 7 fois plus consultée qu'une annonce sans photo, alors n'hésitez pas à rendre votre annonce attrayante. Une fois que vous aurez validé ces informations, vous allez recevoir un émail vous demandant de confirmer votre annonce.

Pour cela, il vous faut cliquer sur le lien qui figure dans l'émail. Si ce lien ne fonctionnait pas, copiezle dans la barre d'adresse de votre navigateur. Une fois votre annonce confirmée, elle sera contrôlée dans les 24h, et vous recevrez un émail de validation une fois votre annonce en ligne.

Un compte personnel vous sera automatiquement créer lors de votre dépôt, sauf si votre adresse émail correspond déjà à un compte existant.

#### **2 - Combien de temps mon annonce reste-t-elle en ligne ?**

Votre annonce restera deux mois en ligne, période durant laquelle vous pouvez vous-même la supprimer. À l'issue de cette période, elle sera automatiquement supprimée.

La souscription à une ou plusieurs option(s) payante(s) durant la vie de l'annonce ne prolonge aucunement la durée de vie initiale de celle-ci.

#### **3 - Dois-je faire figurer mon adresse email dans le texte de mon annonce ?**

Pour vous éviter d'être l'objet de spam (emails et publicités indésirables), nous ne faisons pas apparaître votre adresse email en clair sur le site et nous vous conseillons de ne pas la faire figurer dans le texte de votre annonce. Pour vous contacter, les utilisateurs du site peuvent utiliser le formulaire de réponse que nous mettons à leur disposition, dans lequel votre adresse n'est pas visible.

#### **4 - Comment insérer une photo dans mon annonce ?**

À l'aide du bouton « Choisir le fichier » qui se trouve dans le formulaire de dépôt d'annonce, vous pouvez ajouter jusqu'à 3 photos. Les photos doivent être au format GIF, BMP, PNG ou JPEG.

#### **5 - Pourquoi dois-je donner mon numéro de téléphone alors que je ne veux pas qu'il apparaisse dans l 'annonce ?**

Même si vous choisissez de ne pas afficher votre numéro de téléphone, nous vous le demandons au cas où nous aurions besoin de vous contacter, par exemple, si vous perdez votre mot de passe ou si votre adresse émail ne fonctionne pas.

#### **6 - Que mettre dans le texte de l'annonce ?**

Dans le texte de votre annonce, décrivez votre produit du mieux possible, afin que l'internaute ait un maximum de détails. Pour que votre annonce ne soit pas refusée, respectez bien les règles de diffusion de chaque catégorie de produit.

#### **7 - Dois- je m'inscrire sur le bon coin ?**

La validation d'une annonce déposée par un particulier entraîne automatiquement la création d'un compte personnel. Celui-ci vous permettra de retrouver toutes vos annonces au même endroit en vous connectant sur notre site, grâce à l'e-mail et au mot de passe renseignés lors de votre dépôt. Vous pourrez également retrouver, depuis votre compte, vos annonces et vos recherches sauvegardées.

Aucune information supplémentaire ne vous sera demandée pour créer ce compte. Seuls vos noms, adresse émail et numéro de téléphone restent nécessaires pour le dépôt d'une annonce. Veillez à ne pas faire d'erreur.

#### **8 - Comment confirmer une annonce ?**

Pour que votre annonce soit validée, il vous faut cliquer sur le lien qui figure dans l'émail de confirmation que vous avez reçu suite à la validation de votre annonce. Si le lien ne fonctionnait pas, copiez-le dans la barre d'adresse de votre navigateur. Une fois votre annonce confirmée, elle sera contrôlée dans les 24h, et vous recevrez un émail de validation une fois votre annonce en ligne.

Ce même lien permettra également d'activer votre compte personnel.

#### **9 - Que faire si je ne reçois pas l'Émail de validation ?**

L'émail de validation permet de vérifier que l'adresse mail que vous nous avez indiquée est bien valable. Si vous n'avez pas reçu cet émail, il est possible que l'adresse saisie lors du dépôt d'annonce soit erronée. N'ayant alors pas de trace de votre annonce, nous vous invitons à la rediffuser.

Il arrive également que certains services de messagerie considèrent le message de confirmation comme un émail non sollicité, auquel cas il doit se trouver dans votre dossier « Courrier indésirable ». Nous ne recevrons votre annonce que lorsque vous aurez cliqué sur le lien de confirmation.

## **Gérer mes annonces**

#### **1 - Comment retrouver une annonce ?**

Pour retrouver votre annonce, cliquez sur le lien contenu dans l'émail que vous avez reçu lors de la mise en ligne de votre annonce.

Vous pouvez également retrouver toutes vos annonces en vous connectant à votre compte personnel. Pour cela utiliser l'adresse émail et le mot de passe renseignés lors de votre dépôt.

#### **2 - Comment supprimer une annonce ?**

Pour supprimer votre annonce :

- Connectez-vous à votre compte personne saisissant votre émail et mot de passe.
- Cliquez sur « mes annonces »
- Cochez l'annonce souhaitée et cliquez sur « supprimer »

Nous vous rappelons que la suppression d'une annonce supprime également les options-qui y sont associées.

Dans tous les cas, votre annonce sera automatiquement supprimée au bout de deux mois. Si votre annonce n'apparaît pas sur votre tableau, il est fort possible que votre annonce ait été déposée depuis un autre compte et donc une adresse mail différente.

#### **3 - Que faire si j'ai oublié mon mot de passe ?**

Sur la page de connexion à votre compte, cliquez sur le lien « mot de passe oublié ». Votre mot de passe vous sera alors envoyé à l'adresse email correspondant à votre compte.

## **Consulter des annonces**

#### **1 - Comment chercher une annonce?**

Pour chercher une annonce, rien de plus simple. Il suffit de cliquer sur la région dans laquelle vous souhaitez effectuer une recherche. Vous pouvez limiter votre recherche à un type spécifique d'annonces en sélectionnant une catégorie et/ou à une zone géographique précise (votre département, les départements limitrophes, votre région ou toute la France).

Vous pouvez également affiner votre recherche en précisant un ou plusieurs mots-clés. Par défaut cette recherche porte sur le titre et le texte de l'annonce. Pour affiner vos résultats, vous pouvez concentrer votre recherche sur le titre de l'annonce uniquement en cochant la case : Recherche dans le titre uniquement.

La connexion à votre compte perso vous permet de retrouver vos annonces sauvegardées depuis la page « Mes favoris ».

#### **2 - Comment répondre à une annonce ?**

Pour contacter un annonceur particulier, connectez-vous à votre compte perso pour accéder à l'interface de messagerie.

Retrouvez tous vos échanges en particuliers en sélectionnant l'annonce concernée. Vous recevrez une copie de vos échanges par mail et serez notifié sur votre mobile. L'interface vous permet également d'envoyer et recevoir des pièces jointes.

Pour plus de sécurité et éviter le spam, votre adresse émail sera anonymisée (non visible par l'acheteur).

Elle sera présentée sous la forme suivante :

contact-xxxxxxxxx@messagerie.leboncoin.fr, les caractères x représentant une série de chiffres et de lettres.

À noter: l'interface de messagerie est uniquement disponible dans le cadre d'échanges entre particuliers.

Pour contacter un annonceur professionnel par émail, rendez-vous sur la page de l'annonce et cliquez sur son nom ou sur le lien « Envoyer un message ».

## **Sécurité sur le site**

#### **1 - Une annonce me paraît douteuse ?**

Méfiez-vous si le prix de l'annonce vous paraît trop faible.

Si un annonceur vous recontacte en :

- Vous demandant l'ensemble de vos coordonnées
- Vous proposant un paiement par Mandat Cash, PayPal ou Western Union par exemple
- Vous signalant qu'il est momentanément à l'étranger

Dans chacun de ces cas, nous vous invitons à être vigilant.

Faîtes également attention aux annonceurs qui font appel à un transporteur prétendu partenaire du site le bon coin. Nous ne proposons pas de partenariat de ce type, nous ne servons pas d'intermédiaire entre acheteur et vendeur.

Si une annonce sur le site vous paraît douteuse, ou qu'elle ne respecte pas les règles de diffusion, n'y répondez-pas. Vous pouvez nous la signaler. Pour cela, cliquez sur le bouton 'signaler un contenu abusif' en bas de la page de l'annonce en question. Cette démarche est anonyme.

L'annonce sera alors relue par nos équipes, puis supprimée s'il s'agit effectivement d'une annonce frauduleuse ou non conforme à nos règles de diffusion. Pensez bien à préciser le motif de votre signalement dans votre message afin que nos équipes puissent vous répondre au mieux.

#### **2 - Usurpation des coordonnées ?**

i vous recevez des appels, mails ou SMS pour des annonces que vous n'avez pas déposées sur le site, nous vous invitons à prendre [contact](https://www2.leboncoin.fr/support/form/0?id=1&ca=12_s) avec nous. Nous vous recommandons de nous transmettre les coordonnées utilisées (numéro de téléphone, adresse mail, SIREN) afin de pouvoir agir rapidement sur les annonces concernées.

Piratage de votre compte ou d'une annonce.

Si vous recevez un mail de confirmation de changement d'identifiant sur votre compte et que vous n'êtes pas à l'origine de cette modification, nous vous invitons à prendre rapidement [contact](https://www2.leboncoin.fr/support/form/0?id=1&ca=12_s) avec

[nous](https://www2.leboncoin.fr/support/form/0?id=1&ca=12_s) afin d'agir sur votre compte le plus vite possible.

Il est possible que vous ayez répondu à un émail frauduleux vous demandant de renseigner les coordonnées de votre compte. Cet émail ne provenait pas de nos équipes. En règle générale, pensez à toujours vérifier l'adresse du site sur lequel on vous demande ce type d'information.

### **Gérer mon compte**

#### **1 - Créer Mon Compte ?**

La création de compte personnel est gratuite et obligatoire pour pouvoir déposer une annonce.

La création du compte peut se faire depuis l'onglet "Mon Compte" en choisissant si on est un particulier ou un professionnel, ou de manière automatique lors du dépôt de votre annonce.

Toutes les informations renseignées lors de la création d'un compte (coordonnées, email, numéro de téléphone etc..) se retrouvent dans l'onglet "Mes infos".

Après la création du compte, un mail de confirmation est envoyé. Votre compte sera actif une fois le lien présent dans l'émail cliqué. Si le lien n'est pas cliqué, votre compte ne sera pas activé. Dans le cas d'une création automatique lors d'un dépôt d'annonce, la validation de celle-ci entraîne la création du compte.

La création de compte ne repousse pas la durée de vie de vos annonces.

Après création de votre compte, toutes vos annonces en ligne ou en cours de validation avec la même adresse émail seront rapatriées dans votre compte, dans l'onglet «Mes annonces». Les annonces rapatriées hériteront toutes du mot de passe de votre compte.

#### **2 - Mes données personnelles ?**

Depuis l'onglet Mes Infos il est possible de :

- Changer les informations liées à son compte. Tout est modifiable, coordonnées, e-mail et mot de passe.
- Supprimer son compte personnel: Attention si le compte est supprimé, cela supprime également les annonces liées au compte. Cette opération est irréversible. Un e-mail de validation de suppression de compte est envoyé. Si le lien présent dans cet e-mail n'est pas cliqué. Le compte n'est alors pas supprimé.
- Compléter son profil

#### **3 - Entrer dans mon compte ?**

'identification au compte peut se faire depuis la zone d'authentification en haut à droite de chaque page ou en rentrant votre mot de passe de compte sur la seconde page du formulaire de dépôt

d'annonce. Une fois authentifiée (e), vous avez la possibilité de vous déconnecter de votre compte toujours dans ce même espace en haut à droite.

*Merci d'avoir participé à cette ATELIER sur le thème « Le Bon Coin »*

*N'oubliez pas l'essentiel n'est pas d'apprendre l'informatique, mais de comprendre comment cela fonctionne.*

*Bon courage à vous.*

*Atelier Avril 2018 - Philippe*